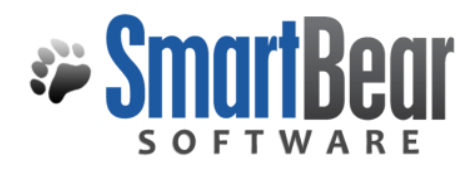

## User's Guide

# Filtering a Choice List

This document provides an overview of the Custom Field type Choice List (List with Sublist based on SQL)

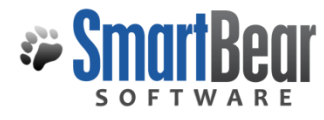

### **Narrative**

SoftwarePlanner provides several different formats for Custom Fields. Our Enterprise clients have access to the "Choice List (List with Sublist based on SQL)" that will help you filter the values available selection in a custom field.

## **Overview**

The most common use for filtering the selections is when you have a lengthy list of items for validation in your custom field. By categorizing the values, you can provide your users with a filtered selection based on a category or grouping.

For example: We have several Product Lines for our Applications. You can create a custom List of Applications, then organize them into Product Lines. Your list might look like this:

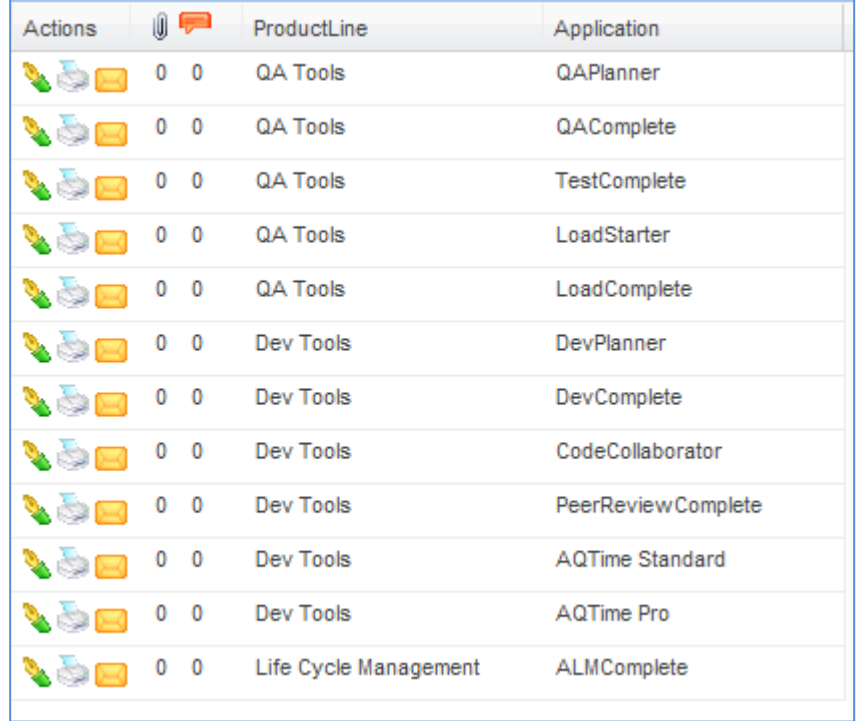

Notice that the values in the Application column are unique, and are categorized by Product Line.

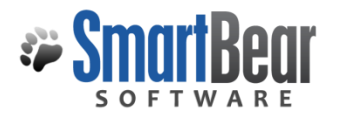

Define a custom field in Test Cases that looks like this:

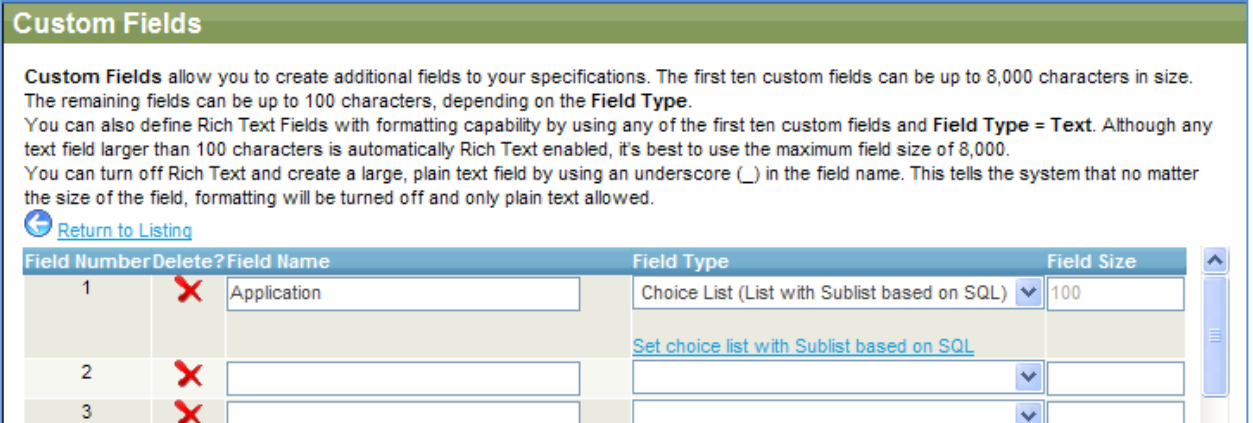

#### Be sure to click Save when prompted.

#### SQL-based Choice List with Sublist - Test Cases: Application

SQL-based choice lists with sublist is used to create a relational choice lists (drop down list based on previously selected drop down values) for up to 3 total drop down selections. For example, you can create a custom field and have the choice list values populated based on the SQL results. The first drop down will be the only one populated<br>until a selection is made. The second drop down selection of the second drop down box. Type in your SQL below, and choose your connection string. Click on VERIFY SQL once you are done, to run the SQL and generate a preview of the drop down boxes. This is available to custom fields and List Manager fields that are 100 or less characters in size.

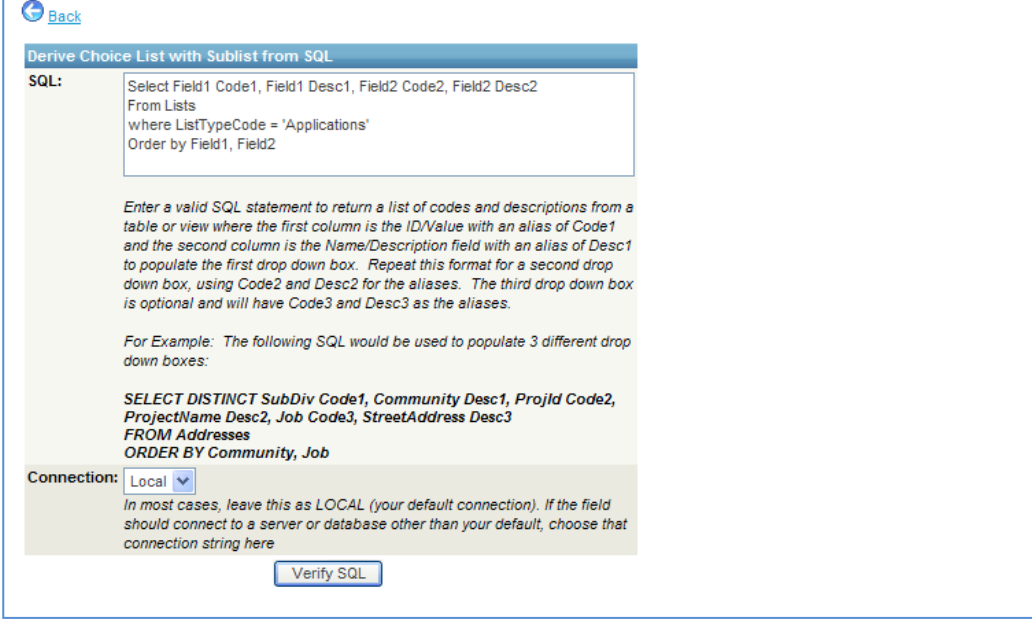

Our sample Select statement refers to Field1 and Field2. These are the actual field names as in the Lists table that you use, not the labels from your field definitions. Your list is identified in the Lists table by ListTypeCode, which is the name of your List. Our list is called "Applications". If you are referencing some other table, you would use the actual table and field names from that table.

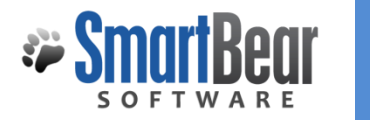

The syntax must be exactly as depicted: each field must be followed by "Code1" and "Desc1", the next field followed by "Code2" and "Desc2" and the third field, if used, followed by "Code3" and "Desc3". The process uses these to build the relationship between the fields.

Click Verify SQL to try it out:

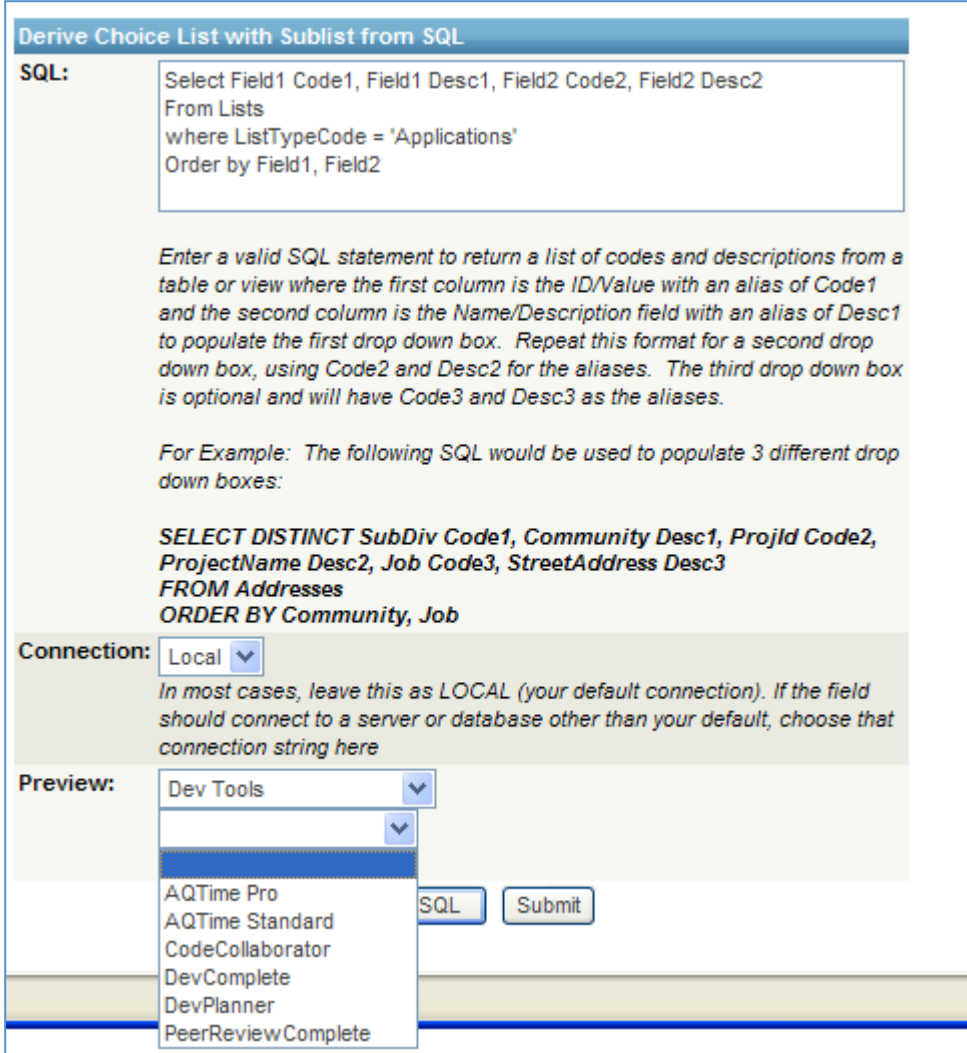

Notice that when I select Dev Tools in the first field, the second field lists the Applications in the Dev Tools Product Line.

Click Submit.

Back to the Test Case: you'll see your Custom field for Application on the Add or Edit form.

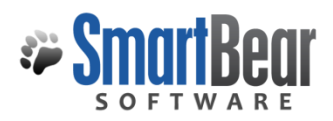

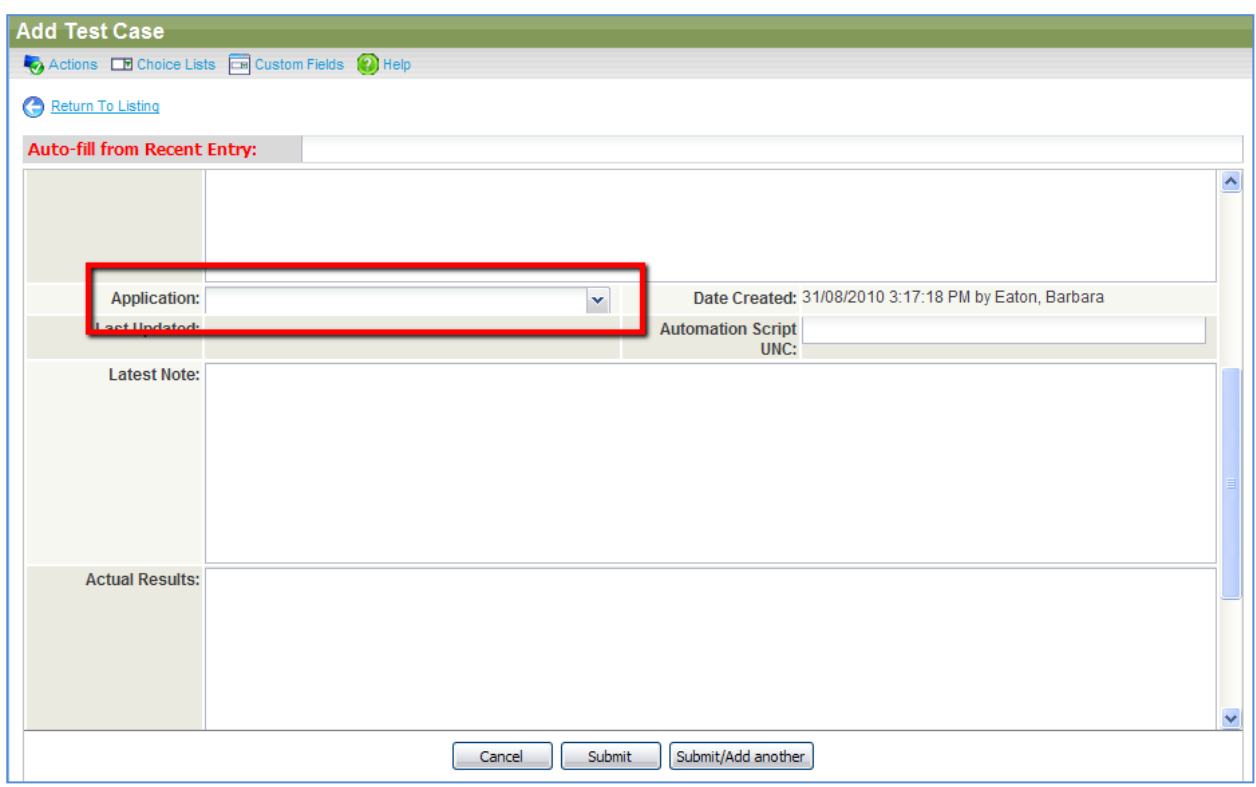

Click on the drop down to see your list of Product Lines. After you select a Product Line, a second field opens up.

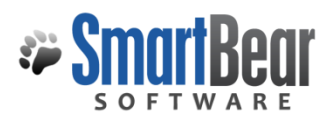

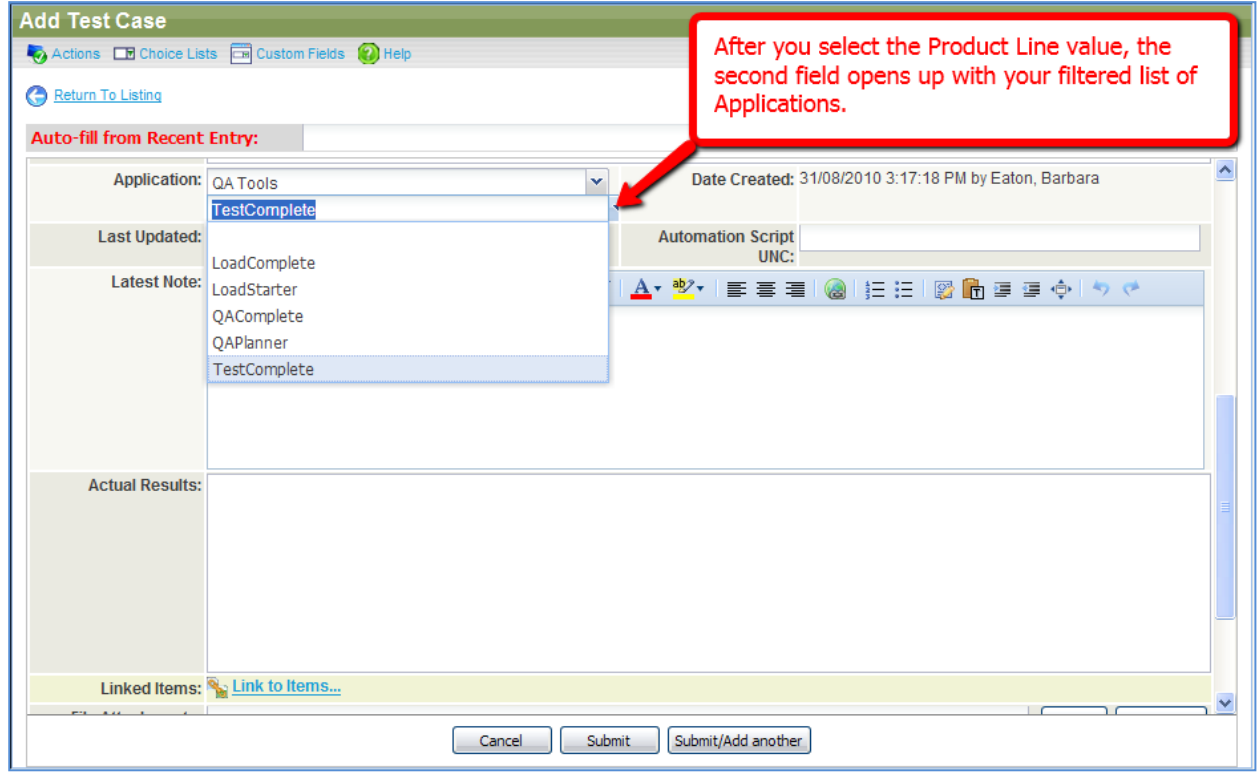

Click on the second Drop down to see the list of Applications filtered by Product Line.

Select your Application and Submit.